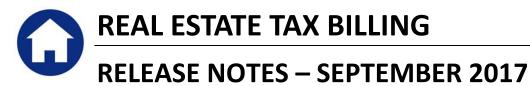

This document explains new product enhancements added to the ADMINS Unified Community for Windows **REAL ESTATE TAX** system.

#### **Table of Contents**

| 1. | BILLING RECONCILIATION WITH CASS REPORTS       | . 2 |
|----|------------------------------------------------|-----|
| 2. | QUICK REPORT SELECTOR [NEW]                    | . 3 |
|    | NEW BUTTON TO SHOW "HIDDEN" REPORTS [NEW-V9.2] |     |
|    | CRYSTAL REPORT TITLES UPDATED [NEW]            |     |
|    | EMAIL USERS [NEW]                              |     |
|    | SCREEN DELAY [FIX]                             |     |
|    | HELP REFERENCE LIBRARY                         |     |
|    | 7.1. New or Updated Documentation              |     |
|    | I                                              |     |

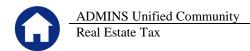

#### **1. BILLING RECONCILIATION WITH CASS REPORTS**

The reports generated from AUC will be easier to reconcile with the CASS reports generated from AccuZip<sup>®</sup> for sites that print and mail bills. In each report, the number of bills reported is the same, 5884.

5622-Printed 07-Sep-2017 at 14:07:55 by THERESA Town of ADMINS Create CASS Files Bills to be CASS certified 2017 007838-00 SCALIA, DANIELLE M 99 FARM ST ANDREWARTHA, MICHAEL I & LISA 2017 007839-00 52 HIXON ST 2017 007840-00 HALL, RANDALL E 48 HIXON ST DOWNS, JOHN & HAZEL 2017 007841-00 PO BOX 28 # Records: 5,884 # Bills with Errors: Errors: A = Missing Owner Name B = Missing 1st Address Line

Figure 1 Report 65622 Issued with the Create CASS Files step

| Po<br>an | ed States Postal Service<br>Stage Statemen<br>d First-Class Pa<br>this form for First-Class Mail and Fir                                                                                                    | ckage Servi                                                                                                   |                                                                                                    |                      | Post Office: Note Mail /<br>Date & Time (Do Not R                                                                                                    |                                            |
|----------|----------------------------------------------------------------------------------------------------|----------------------------------------------------------------------------------------------------|----------------------------------------------------------------------------------------------------|----------------------|----------------------------------------------------------------------------------------------------|--------------------------------------------|
| Mailer   | Permit Holder Name, Address, E<br>Admins, Inc.<br>CAPS Cust. Ref. No. N/A                                                                                                    | mail, Telephone                                                                                               | Mailing Agent (If other<br>Name, Address, Telephone<br>Admins, Inc.                                                                                                    | than permit holder)  | Mail Owner (If o<br>Name, Address<br>Admins, Inc.                                                                                                    | other than permit holder)                  |
|          | Post Office of Mailing<br>BOSTON MA 02205                                                                                                    | Mailer's Mailing Date<br>09/07/2017                                                                           | Federal Agency Cost Code                                                                                                    | Statement Seq. No.   | Permit #                                                                                                    | No. and type<br>of Containers              |
| Mailing  | Type of Postage     Processing Cab       X     Permit Imprint     X       Precanceled Stamps     Flats       Metered     Parcels       Move Update Method     Alternative M       Anotiary Service     Multiple       Endorsement     OneCode AC       NCOA <sup>L+k</sup> OneCode AC       Acs     n/a Alternative | within Another Class Marketing Mail Bound Printed Matter Library Mail Periodicals Media Mail Combined Mailing | Weight of a Single Piece 0.0500 pounds Total Pieces 5,884 Letter or flat-size mailpieces of Round Trip ONLY: One D This is a Political Campaign M This is Official Election Mail | VD/CD or other disk. | Parcels Only Hold<br>For Pickup (HFPU)<br>No. of pieces<br>Customer Generated<br>Electronic Labels<br>SigCon<br>For Automation Price<br>Pieces, Enter Date of<br>Address Matching and<br>Coding<br>09/07/2017 | - 6 - 1'IMM Trays<br>18 - 2'IMM Trays<br>- |

Figure 2 Page one of the E-documentation Report issued from AccuZip®

| Real Estate Ta                | IX                        |                 |                     |                       |          |                                    |        | Sep         | temb | er 20 | 17               |
|-------------------------------|---------------------------|-----------------|---------------------|-----------------------|----------|------------------------------------|--------|-------------|------|-------|------------------|
|                               | Page Layout Forr          |                 | SeqList_Ti<br>eview | HERESA[1].×ml<br>View | - Micro: | oft Excel                          |        |             |      |       | 0                |
| Arial                         |                           |                 |                     | General               |          | Conditional Formatt                | ing 🔻  | ¦ater Inser |      | Σ -   | 27               |
| Paste V B Z U V               | · · <u>·</u> · <u>A</u> · | E ≣ ≣ ¢¢        | • <b>a•</b> •       | \$                    |          | Format as Table 🔻<br>Cell Styles 🔻 |        | Porm        |      |       | Sort &<br>Filter |
| Clipboard 5 Fo                | ont 🗔                     | Alignment       | Fai                 | Number                | Fa -     | Styles                             |        | Cells       |      |       | Editin           |
| E3005 +                       | - 1                       |                 | В                   |                       |          | С                                  |        | D           |      |       | )                |
| 5881 ZOOK KEVIN L & LOUIS A   |                           | 32 ROGER ST     |                     |                       |          | 9,586                              | 004489 | 9-00        | 0070 | -0002 | -000             |
| 5882 ZUKAS, PETER J           |                           | 177 CAROLINE DR |                     |                       |          | 7,544                              | 002272 | 2-00        | 0029 | -0176 | -000             |
| 5883 ZULAWNIK, KEITH & RENEE  |                           | 31 SADDLEBACK H | ILL RD              |                       |          | 8,833                              | 003680 | 0-00        | 0054 | -0018 | -000             |
| 5884 ZULLO, ALFRED A + GAIL M |                           | 17 HORSESHOE DR |                     |                       |          | 8,092                              | 002849 | 9-00        | 0040 | -0009 | -000             |
| 5885 ZVMCKER, KEN P           |                           | 59 DAVID RD     |                     |                       |          | 8,619                              | 003458 | 3-00        | 0050 | -078D | -000             |
| 5886                          |                           |                 |                     |                       |          |                                    |        |             |      |       |                  |
| 5887 # Bills:                 |                           |                 |                     |                       | 5,884    |                                    |        |             |      |       |                  |
| 5888                          |                           |                 |                     |                       |          |                                    |        |             |      |       |                  |

Figure 3 Real Estate Bill Print Sequence List issued with the Generate Bills Step

[ADM-AUC-RE-5535]

Release Notes - Version 17.3

# 2. QUICK REPORT SELECTOR [NEW]

ADMINS Unified Community

ADMINS is pleased to announce a new system-wide feature available across all AUC modules.

A new toolbar button has been added to AUC. This feature will allow a user to run any report in AUC quickly from any module rather than having to go to the report library for each module.

| h 🛍 🖨 🗸 | K4 ← → >> | ۹ کې 🕊 🕊 | 😭 😫 🕋 |
|---------|-----------|----------|-------|
|---------|-----------|----------|-------|

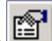

From any screen, click the **Left** toolbar button and type in the report# as displayed on the top left hand corner of the report and click **Run Report**. For example, the 2171 report shown below was run in August.

| 2171-   | POPORA      | IGER   | PT.REI      | P Aug-2017 at 12:40 | 5:34 by THER | ESA               |                  |            |              | Page 1     |
|---------|-------------|--------|-------------|---------------------|--------------|-------------------|------------------|------------|--------------|------------|
|         |             |        |             |                     | Purchase (   | Order Aging Repor | t                |            |              |            |
|         |             |        |             | Detail Purch        | ase Order Ag | ing Report Sorted | by Vendor Number |            |              |            |
|         |             |        |             |                     |              |                   |                  |            |              |            |
| P0#     | PO Date     | Vendor | Name        |                     | Department   | Under 30 Days     | 31-60 Days       | 61-90 Days | Over 90 Days | Tota.      |
|         |             |        |             |                     |              |                   |                  |            |              |            |
| 3202731 | 02-Jul-2015 | 000133 | AAA MOBILE  | WAREHOUSING         | 1400         |                   |                  |            | 180.00       | 180.00     |
|         |             |        |             |                     |              |                   |                  |            |              |            |
|         |             |        |             | Vendor Total        |              |                   |                  |            | 180.00       | 180.00     |
|         |             |        |             |                     |              |                   |                  |            |              |            |
| 3204969 | 15-Mar-2016 | 000222 | ANDERSON MC | TORS                | 1307         |                   |                  |            | 79.41        | 79.41      |
|         |             |        |             |                     |              |                   |                  |            |              |            |
|         |             |        |             | Vendor Total        |              |                   |                  |            | 79.41        | 79.41      |
|         |             |        |             |                     |              |                   |                  |            |              |            |
| 3204038 | 16-Nov-2015 | 000306 | ADMINS INC  |                     | 1116         |                   |                  |            | 42,500.00    | 42,500.00  |
| 3204491 | 12-Jan-2016 | 000306 | ADMINS INC  |                     | 1116         |                   |                  |            | 29,160.00    | 29,160.00  |
| 3204492 | 12-Jan-2016 | 000306 | ADMINS INC  |                     | 1116         |                   |                  |            | 23,280.00    | 23,280.00  |
| 3204493 | 12-Jan-2016 | 000306 | ADMINS INC  |                     | 1116         |                   |                  |            | 43,260.00    | 43,260.00  |
|         |             |        |             |                     |              |                   |                  |            |              |            |
|         |             |        |             | Vendor Total        |              |                   |                  |            | 138,200.00   | 138,200.00 |
|         |             |        |             |                     |              |                   |                  |            |              |            |

To re-run the report, use the new button on the toolbar and type in 2171. If you do not know the report #, open a report lookup window by either a right–click of the mouse on the **Enter Report/Task #** field or by clicking on the magnifying glass lookup button to select a report. The name of the report will also be displayed to allow the user to confirm the selection. Click on the report and then click on the **[OK]** button.

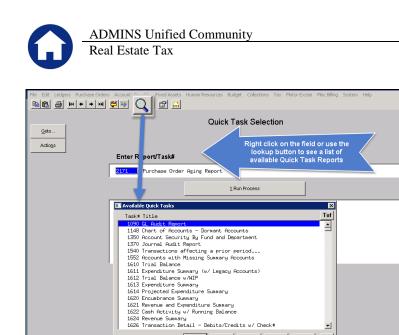

This process checks if you have permission to run the report. If you don't have permission you will see the following message:

You dont have permission to run this process Contact your system admin to grant you access or support@admins.com

| 2553-APPORHLD.REP | Printed 07-Aug-2017 at 08:06:51 by ANTHEA |                  | Page 1 |
|-------------------|-------------------------------------------|------------------|--------|
|                   | Hold Codes Table Listing                  |                  |        |
|                   | Code Description                          | status           |        |
|                   |                                           | Active           |        |
|                   | NA Needs Finance Approval                 | Active<br>Active |        |
|                   | OW OWES TAXES/FINES                       | Active<br>Active |        |
|                   | SS No Social Security # on file           | Active<br>Active |        |
|                   | UI Under Investigation                    | Active           |        |
|                   | *** Grand Total *** # of Hold Codes: 8    |                  |        |

OK Find Search Cancel Help Eof

| In some cases, the report will not be       |
|---------------------------------------------|
| available for the Quick Select button.      |
| Follow the instructions to request adding a |
| report.                                     |

|                     | Quick Task Selection                                            |
|---------------------|-----------------------------------------------------------------|
| Enter Report/Task#  |                                                                 |
| 2553 Hold Codes Tak | ole Listing                                                     |
|                     | 1 Run Process                                                   |
| Task not Avail      | lable for Quick Select                                          |
|                     | rt@admins.com if you want to add this process<br>select process |
|                     |                                                                 |

[ADM-AUC-SY-8020]

#### 3. NEW BUTTON TO SHOW "HIDDEN" REPORTS [NEW-V9.2]

Some users notified ADMINS that reports become "hidden" behind the screen. Other users reported that they are trying to do a bill re-print and get an error because they already have a bill re-print open. To show all reports open in AUC and maintain the security of a restricted desktop, a new button is introduced with this update.

The new Toolbar button will display a **View Open Windows** screen, and allow the user to select or close a report(s) or window.

| ⓑ Ē ♣ ₩ ← → ₩ ₩ ₩ ♀ ■ | 1 💶 🗿 🚠  |
|-----------------------|----------|
|                       | <b>+</b> |

| Select Process | Use your mouse to select the report/process you want to View/Close                                |
|----------------|---------------------------------------------------------------------------------------------------|
| ОК             | Click <b>[OK]</b> to bring that process to the front & closes the <b>View Open Windows</b> screen |
| Close          | Click [Close] to close the selected process & close the View Open Windows screen                  |
| Close All      | Click [Close All] to close all open processes (the AUC application will remain open)              |
| Cancel         | Click [Cancel] to exit the View Open Windows screen and do nothing                                |

Once any selection is made, the **View Open Windows** screen will no longer be displayed. To re-display the View Open Windows list, click again on the new button. **We will be available to our ADMINS V9.2 Sites** 

[ADM-AUC-SY-8022]

## 4. CRYSTAL REPORT TITLES UPDATED [NEW]

To allow users to identify which crystal report is listed in the **View Open Windows** screen described in section 3, titles were added to all crystal reports. This change may be noticed when displaying checks, bills and other reports in the **ADMINS Crystal Reports Viewer (AdmCrv)** window prior to printing. The upper right corner of the window will now show the report title and the **AdmCrv** text.

| 📕 Adr  | nCrv     |  |
|--------|----------|--|
| File   | Help     |  |
| Figure | 4 Before |  |

|        | _ME_Bill_2_Repri | nt - AdmCrv           |
|--------|------------------|-----------------------|
| File   | Help             |                       |
| Figure | 5 After          |                       |
|        |                  | [ADM-AUC-CRYSTAL-104] |

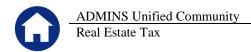

# 5. EMAIL USERS [NEW]

From **any** module, select **Module Maintenance Email Users.** This screen allows the entry of non-AUC user email addresses so that persons with a valid email address may receive reports from AUC.

|                     |                   | Email Users   |                         |                     |
|---------------------|-------------------|---------------|-------------------------|---------------------|
| Goto                |                   |               |                         |                     |
|                     |                   |               |                         |                     |
| Actions             |                   |               |                         |                     |
|                     |                   |               |                         |                     |
|                     |                   |               |                         |                     |
|                     |                   |               |                         |                     |
| Username            | Name              | Email Address | Alternate Email Address | Use Alternate Email |
|                     | Name              | Email Address | Alternate Email Address | C Yes 💿 No          |
| Username<br>ABCDEFG | Name<br>test user | Email Address | Alternate Email Address |                     |
|                     |                   | Email Address | Alternate Email Address | C Yes 💿 No          |

The **[1 Add User]** button presents a prompt. Prior to the software update, the prompt asked for neither an email address nor an alternate email address.

| 🔣 [BLG] 58-Email Users | [TRAINING] [mupdev1]       |
|------------------------|----------------------------|
| Add New Email User     |                            |
| Required: Enter Use    | rname                      |
| Required: Enter Full   | Name                       |
|                        |                            |
|                        |                            |
|                        |                            |
|                        | Lookup OK Cancel Clear All |
| Figure 6 B             | fono                       |
| riguie o D             |                            |

| AUC) 58-Email Users [theresa]           |                      |        |
|-----------------------------------------|----------------------|--------|
| Add New Email User                      |                      |        |
| Required: Enter Username                |                      |        |
| Required: Enter Full Name               |                      |        |
| Optional: Enter Email Address           |                      |        |
| Optional: Enter Alternate Email Address |                      |        |
|                                         |                      |        |
|                                         |                      |        |
|                                         | Lookup OK Cancel Cle | ar All |

Figure 7 After–Optional Email Address Entry

Now, users may enter the email address via the new prompt, or enter the email addresses directly on the screen once the Username and Name have been added via the prompt.

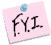

Note: if entering an alternate email address in the prompt, the alternate will be selected for use. That may be changed by selecting the "No" radio button on the Email Users screen for that entry.

More information regarding this screen is available in the Accounts Payable > Help Reference Library > AP-865 External E-mail Addresses.

[ADM-AUC-SY-8028]

## 6. SCREEN DELAY [Fix]

Some sites with large data sets experienced a delay when viewing screens using scroll bars. The scroll bars were removed from multi-record screens to improve performance.

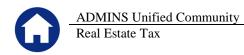

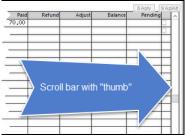

**Figure 8 Before** 

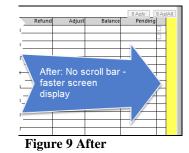

[ADM-AUC-RC-8369]

### 7. HELP REFERENCE LIBRARY

#### 7.1. New or Updated Documentation

The following new or updated documentation was added to the Help Reference Library.

|   | **-100 User Help Documents Index |                                                  |       |
|---|----------------------------------|--------------------------------------------------|-------|
| ٠ | OTHER                            | RE–745 External E-mail Addresses                 | [New] |
|   |                                  | RE–750 Change AUC Screen Size                    | [New] |
|   |                                  | RE-765 The Most Effective Way to Contact Support | [New] |